# Place Call

## $\blacksquare$

Make sure **Call** is selected and press **OK** or the green **Call** button on the remote control.

# $\bullet$

Use the **Cursor** keys of the remote control to select the *Search or Dial* field, as outlined.

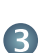

To enter numbers just press the corresponding keys on the remote.

To invoke the virtual keyboard, use the left

arrow **Cursor** key to move to the **123** field. You may now move about the keyboard and select characters. Press **OK** to select a character.

Select the green **Call** field on the scren or press the green **Call** button on the remote to place the call

# Place Call from Contact List Change the Screen Layout

# $\bullet$

Make sure **Call** is selected and press **OK** or the green **Call** button on the remote control.

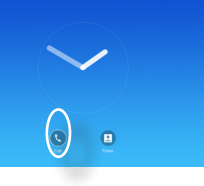

# $\bullet$

Use the **Cursor** keys on the remote control to go between *Favorites, Recents* and *Directory* and then down in one of the lists.

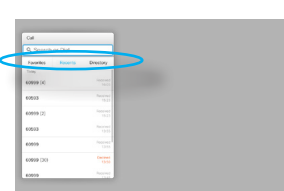

# 8

the **OK** button on the remote control to place the call.

 $\blacksquare$ 

Navigate to **Layout** ( $\Box$ ) in the upper right corner and press **OK on the remote control**. This icon will appear only when relevant.

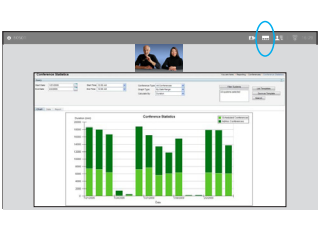

# 2

Use the **Arrow** keys on the remote control to move horizontally to the new layout you would like to use and press **OK**.

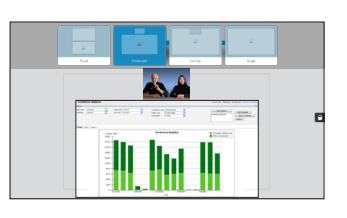

### Once an entry has been Receive or Decline Calls

If someone calls you, you may accept, decline or ignore the call.

If you decline the call, busy information will be sent to the calling party.

You may also use the keys on the remote control directly.

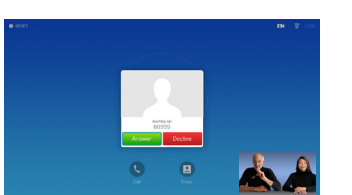

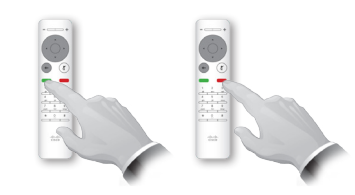

CE8.0 Cisco TelePresence SX10, SX20

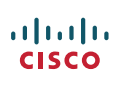

the *Call* menu. Then press

the green **Call** button or

located, press **OK** on the remote control to invoke

Use this feature to share content on your PC in a call or outside a call.

# $\blacksquare$

Make sure your presentation source is connected and On. Select *Share* and press **OK** on the remote control.

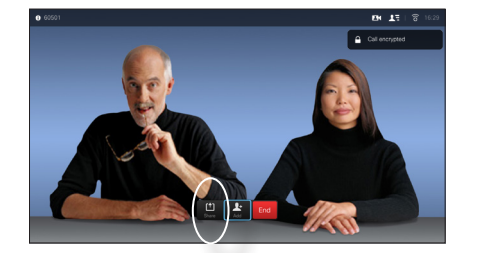

# 2

Select the source to be shared and press **OK** on the remote control.

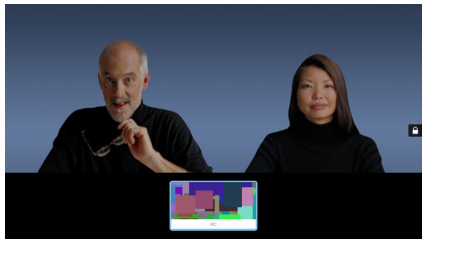

# B

The size of the shared image is controlled by means of the *Minimize/ Maximize* field. Select this and press **OK** on the remote control, if needed.

### 4

almla **CISCO** 

To stop sharing content, select *Stop sharing* and press **OK** on the remote control.

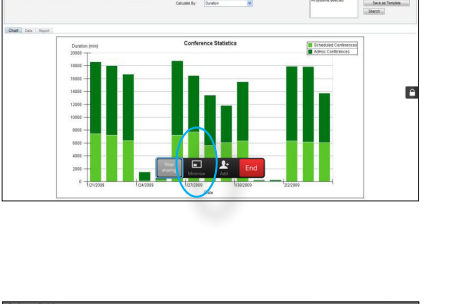

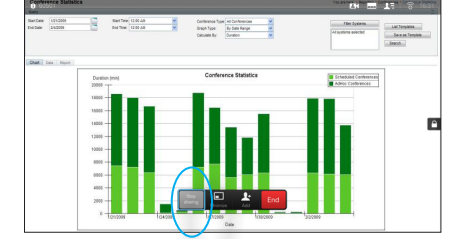

# Content Sharing The Screen and the Remote Control

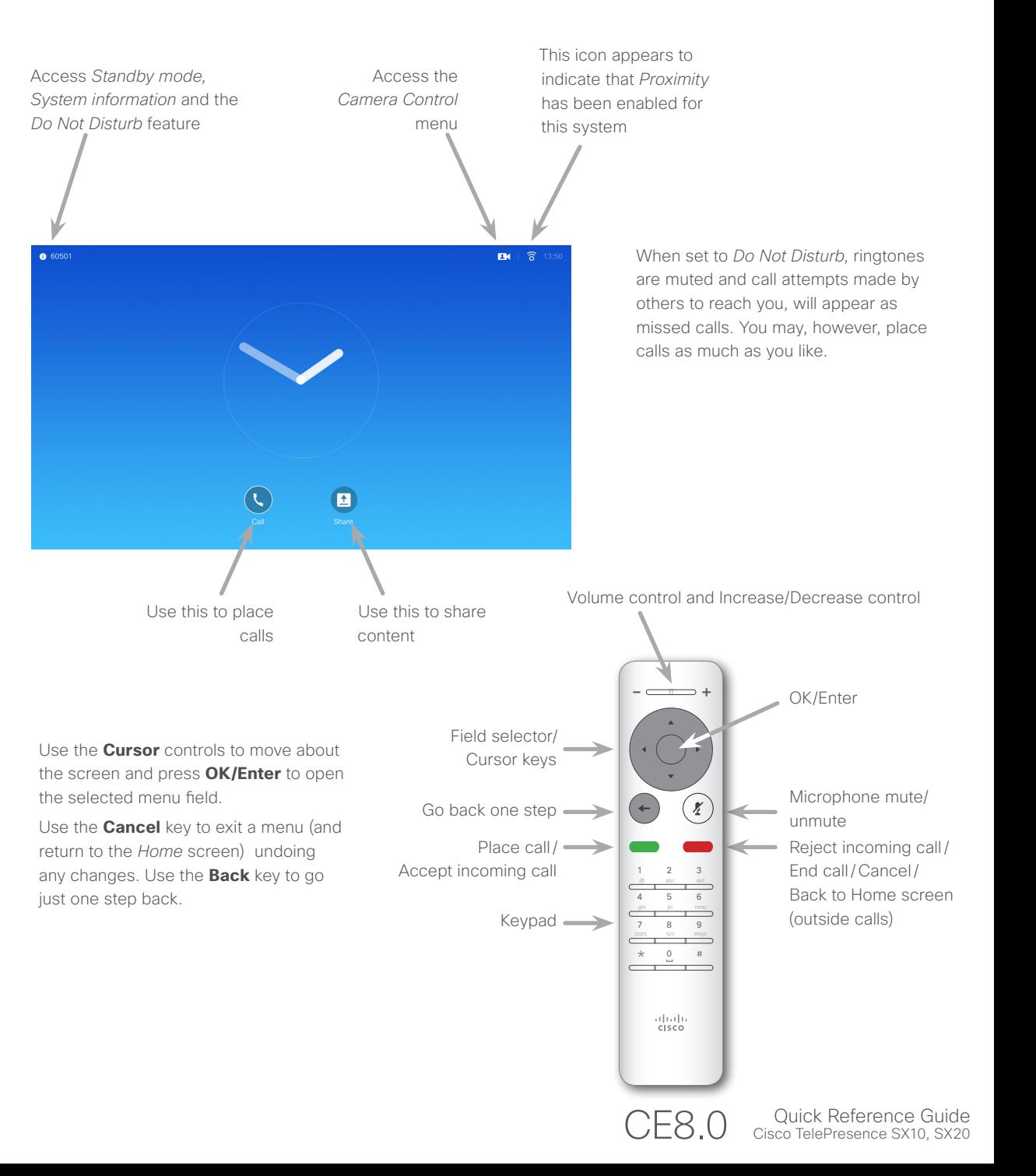

D1535501 Quick Reference Guide, SX10/SX20 with remote control. Produced in November 2015 for CE8.0. All contents © 2014—2015 Cisco Systems, Inc. All rights reserved.